# **UMC800 Controller Firmware Maintenance**

# **Document Number**

Form: 51-52-33-115

Effective: 3/01

# **Determine your release number**

To check, press  $\boxed{\blacksquare}$  to access the main menu, Unit Setup, Controller Status, Rev Level.

System level release number:  $(x = 0$  thru 9)

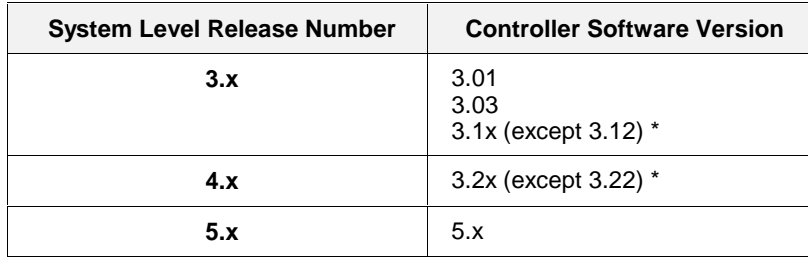

# **Verify proper Firmware update kit**

Check the table below to make sure you have the proper Firmware Update Kit.

These instructions apply to the following kits:

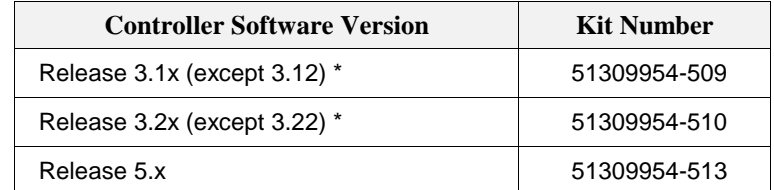

*\* For this update, a new CPU assembly is required - Contact Honeywell Technical Support 1-800-423-9883 to select the proper item.*

# **Background**

Code download provides a mechanism to update the firmware in your UMC800 controller without the need to replace the CPU card. This can be useful if you wish to update your firmware to take advantage of new features and functions as they are introduced, or in the event that a software bug requires field repair.

# **Update firmware changes**

The download you are about to do corrects the following problems:

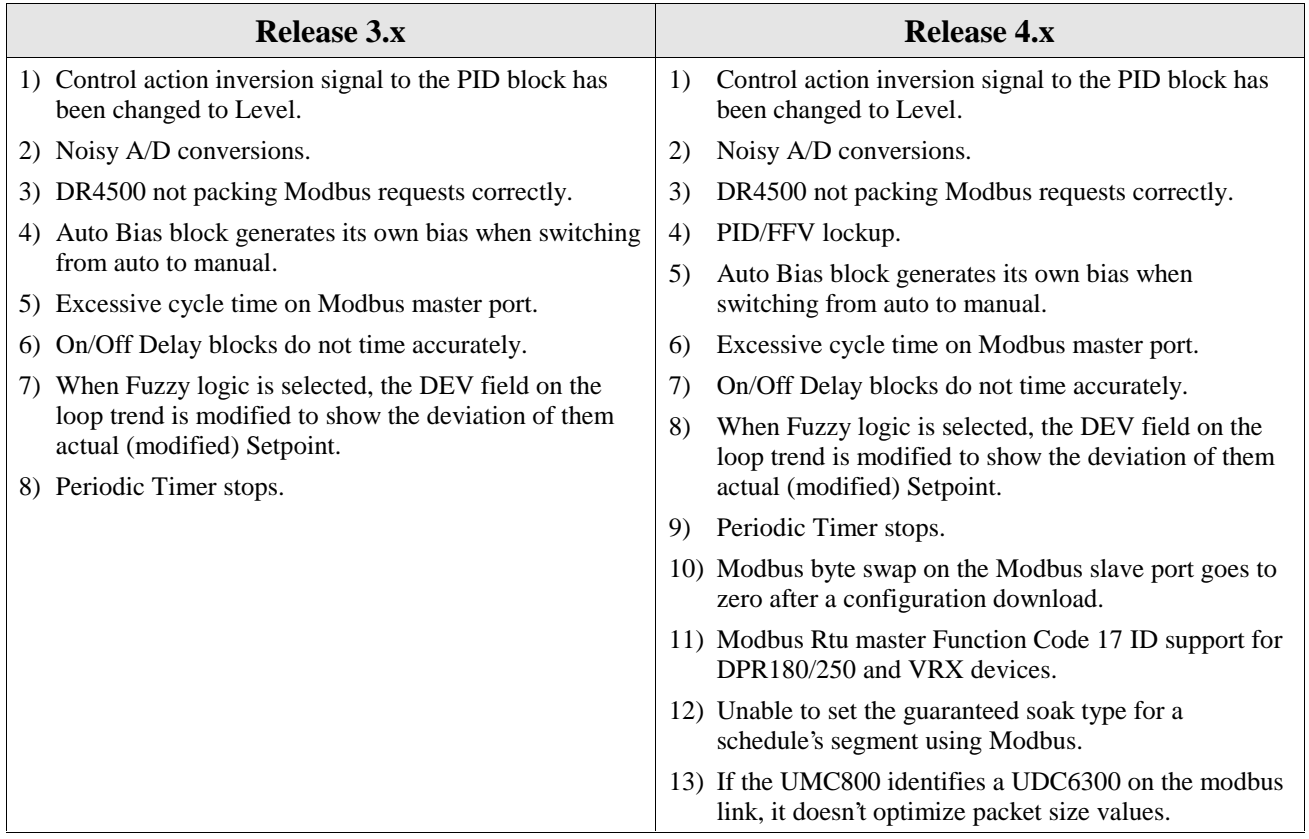

# **Upgrade Compatibility**

# **Version 3.x**

# *To update from versions 3.03, 3.10, or 3.11:*

Three separate downloads will be required to complete the process.

- The *first* enables download of the new startup sequence,
- The *second* performs the startup sequence upgrade,
- The *third* restores the remainder of the controller code to its normal state, included the changes listed above, and disables the startup sequence download.

\_\_\_\_\_\_\_\_\_\_\_\_\_\_\_\_\_\_\_\_\_\_\_\_\_\_\_\_\_\_\_\_\_\_\_\_\_\_\_\_\_\_\_\_\_\_\_\_\_\_\_\_\_\_\_\_\_\_\_\_\_\_\_\_\_\_\_\_\_\_\_\_\_\_\_\_\_\_\_\_\_\_\_\_\_\_

# *To update from Version 3.13, 3.14, or 3.15:*

Only one download will be required.

# **Version 4.x**

# *To update from versions 3.21:*

Three separate downloads will be required to complete the process.

- The *first* enables download of the new startup sequence,
- The *second* performs the startup sequence upgrade,
- The *third* restores the remainder of the controller code to its normal state, included the changes listed above, and disables the startup sequence download.

# *To update from Version 3.23, 3.24, or 3.25:*

Only one download will be required.

#### **Preliminary procedure**

Before doing the Firmware update procedure, do the following steps to keep old and new Control Builder files separate. *You must do this procedure if you want to access older configurations after doing the update*:

- 1. Upload and save your controller configuration with your current version of the Control Builder (not with the new version). Save your existing configurations in a directory named "Revision X" where "X" is the old version number of Control Builder. To learn the version of Control Builder, click on Help, then click on About.
- 2. Insert the new CD and install to a directory separate from the old CB directory. For example, the CB CD will ask you if you want to install to "Honeywell\CBuilder". Change this to "Honeywell\CBuilder\_RevY" where "Y" is the new CB version number. If you install the new CB files to the same directory as the old CB files, you will not be able to access your old configurations should the need arise.
- 3. If you want to use the new CB to work on configurations made with the old CB, upload the configuration into the new CB but save it in the new directory (RevY). This ensures that an old and new version of the configuration is maintained.

# **Getting Started**

Before you begin the download there are a few things you need to be aware of:

a) **CAUTION**! **Loss of controller power during the second download of this procedure will cause the code download to fail.** It will not be possible to recover from this failure if the controller loses power during the new startup sequence download. The only remedy is to replace the CPU card with a new one which has been pre-programmed by Honeywell.

The startup sequence download takes approximately 25 seconds to complete. Therefore, it is highly recommended that you do not start the code download procedure at a time when the likelihood of power failure is increased, such as during thunderstorms.

- b) The code download function is only available through the UMC800 User Utility program connected to the controller via the CONFIGURATION port on the UMC800. Install the User Utility software to your existing system per instructions provided with the system.
- c) The controller will not allow the code download to begin if the battery is bad.
- d) **Code download will destroy the configuration database in the controller**. Therefore, before code download is started, either upload the configuration file via the operator interface and save on floppy, or upload and save to your PC via the User Utilities.
- e) The entire process to upgrade from versions *3.03, 3.10, 3.11, or 3.21* start to finish, will take approximately 45 minutes.

The entire process to upgrade from versions *3.13, 3.14, 3.15, 3.23, 3.24, or 3.25,* start to finish, will take approximately 20 minutes.

# **Extract files to be downloaded**

The files needed to complete this download are distributed as a self-extracting ZIP file named:

*Release 3.x*

"UMC800 V3\_xx to V3\_16 Upgrade.exe".

*Release 4.x*

"UMC800 V3\_2x to V3\_26 Upgrade.exe".

The ZIP file contains compressed versions of four (4) files:

1st.s19 -- program which enables new startup sequence download

2nd.s19 -- new startup sequence program

3rd.s19 -- normal controller program

Instruction.doc -- this procedure

Prior to performing the download procedure, you must extract the three program files to your computer's hard disk according to the following instructions.

1) Save the file UMC800 V3\_xx to 5\_00 Update.exe to a temporary location on your computer (your desktop would be a good choice or you could use your "temp" directory.)

2) After saving the file, run it by either double clicking your left mouse button on the icon on the desktop, or by clicking "Start", "Run", then enter the complete path and file name where you saved the file.

3) A dialog box will ask where you want to Unzip the files to. The default entry is your system temporary folder. Either accept this choice or enter or "Browse" to another folder name and click the "Unzip" button.

4) A dialog pop-up will indicate successful completion. Click "OK" and then "Close".

# **Download procedure**

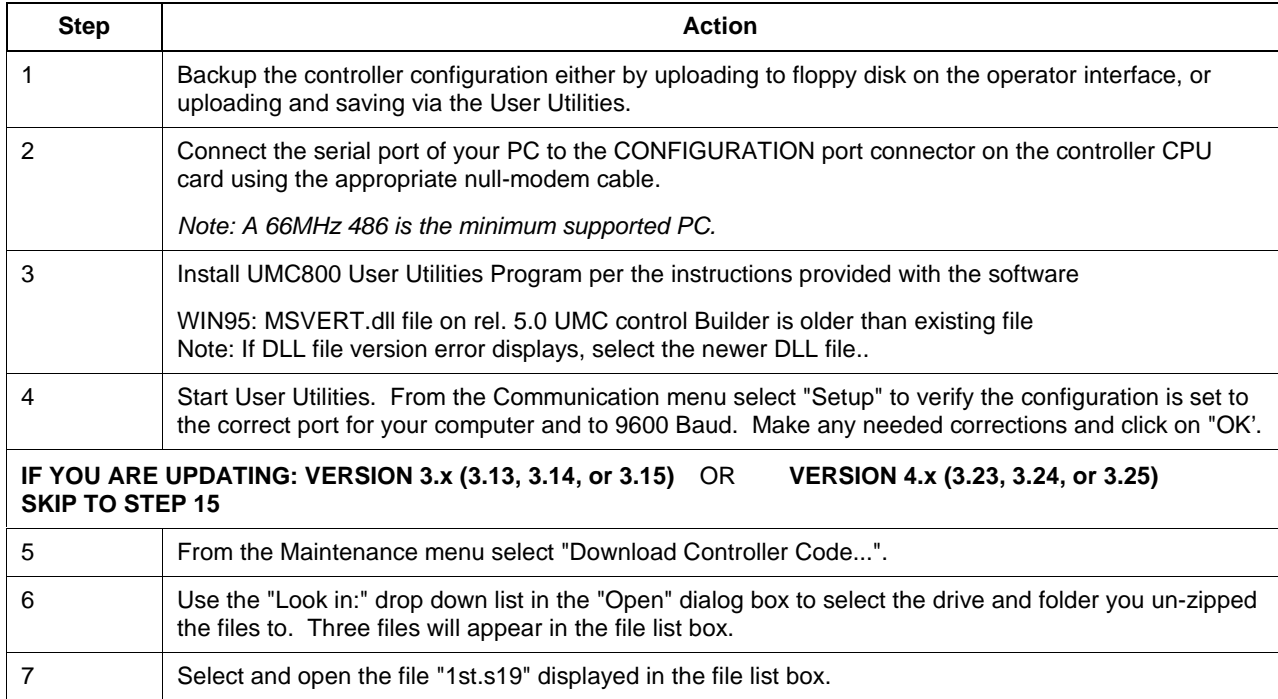

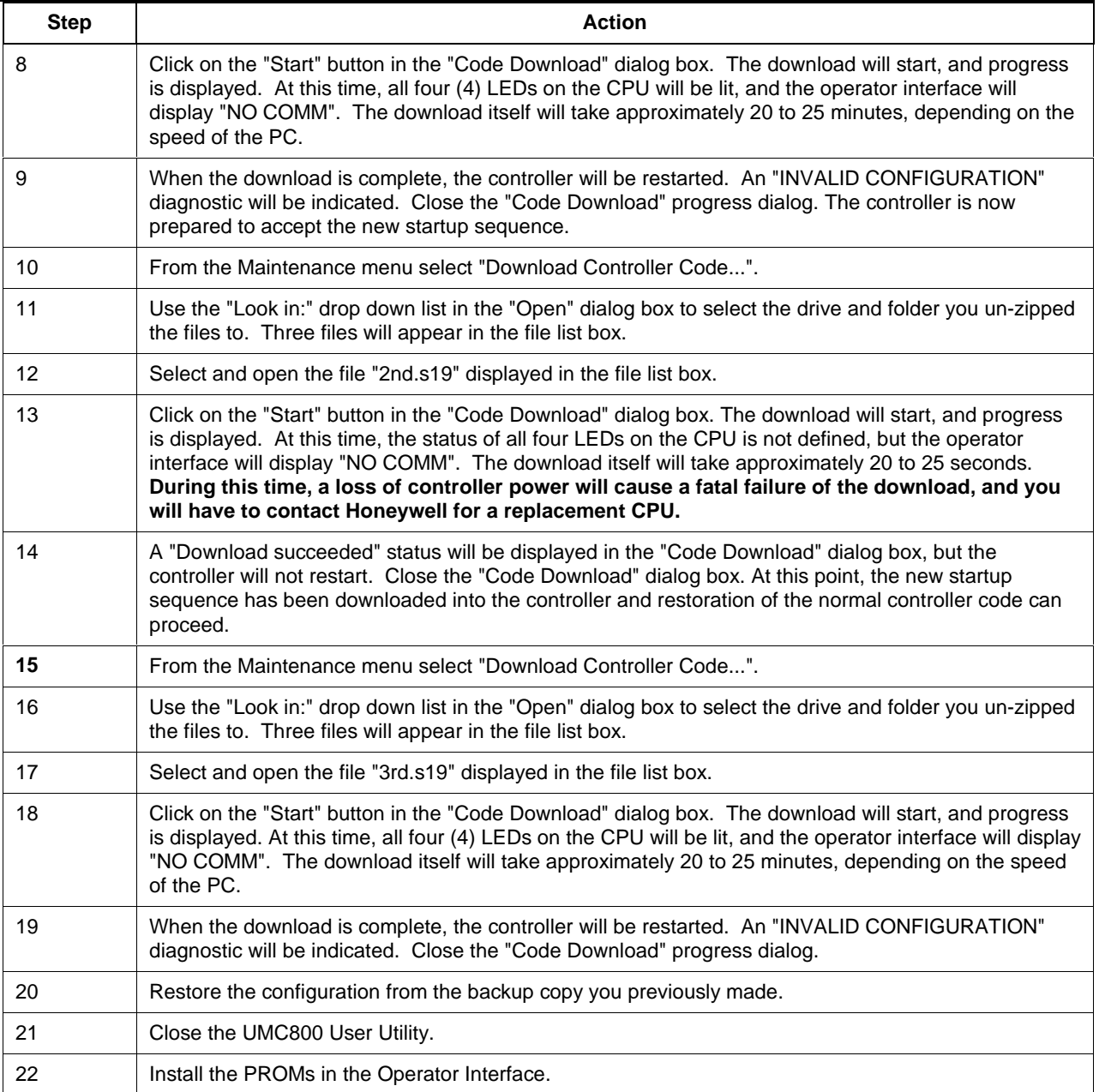

#### **Warranty/Remedy**

Honeywell warrants goods of its manufacture as being free of defective materials and faulty workmanship. Contact your local sales office for warranty information. If warranted goods are returned to Honeywell during the period of coverage, Honeywell will repair or replace without charge those items it finds defective. The foregoing is Buyer's sole remedy and is in lieu of all other warranties, expressed or implied, including those of merchantability and fitness for a particular purpose. Specifications may change without notice. The information we supply is believed to be accurate and reliable as of this printing. However, we assume no responsibility for its use.

While we provide application assistance personally, through our literature and the Honeywell web site, it is up to the customer to determine the suitability of the product in the application.

# **Honeywell**

**Sensing and Control** Honeywell 11 West Spring Street Freeport, IL 61032